## **IDM2HS212IR2**

### **Купольная IP видеокамера**

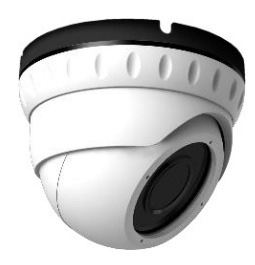

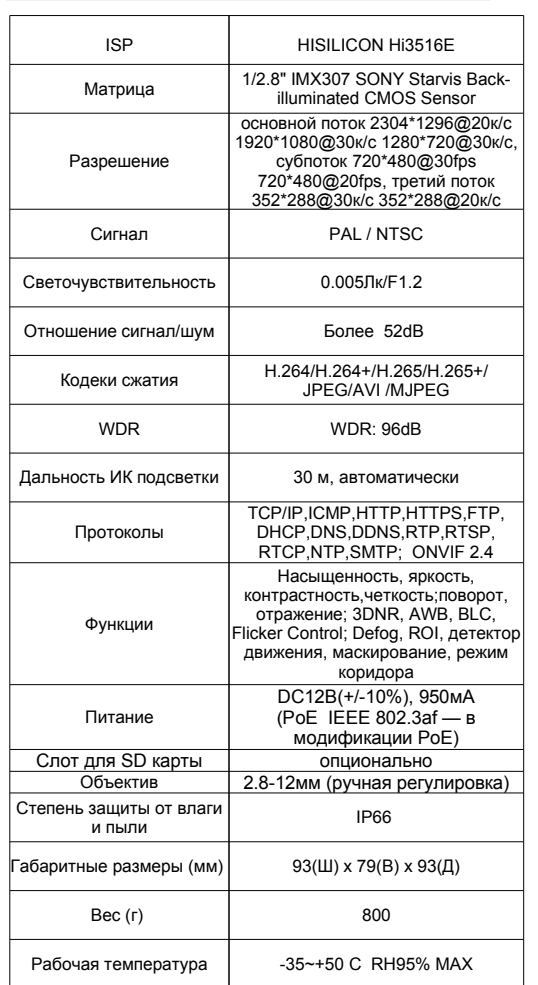

 $\overline{P}$ 

# **IP камера**

## Инструкция по началу работы

Пожалуйста, прочитайте данное руководство перед использованием устройства и сохраните его. Утилиты, прошивки, документация находятся на сайте: www.herospeed.net

#### 1. Введение

Данное руководство применимо для цифровых IP видеокамер с ПО Herospeed (BitVision)

Руководство может содержать данные, не актуальные для модели Вашего устройства. Производитель оставляет за собой право на изменение комплектации оборудования и любых его характеристик без предварительного уведомления.

#### 2. Инструкция по безопасности

- Устройство должно быть установлено в хорошо проветриваемой среде. Держите его подальше от нагревательных приборов, источников тепла и высоких температур.
- Чтобы не допустить возгорания либо поражения электрическим током, вызванные коротким замыканием, контакты
- подключения устройства должны находиться в сухой среде. • Не устанавливайте и не кладите тяжелые вещи на устрой-
- ство, конструкция корпуса не предназначена для дополнительной нагрузки.
- Установка устройства должна производится в соответствии с действующими стандартами, нормами и правилами РФ.

#### 3. Параметры доступа по-умолчанию

Доступ к камере с заводскими настройками можно получить по следующим значениям параметров по-умолчанию: - Сетевой адрес IP камеры: 192.168.1.168

- Имя пользователя: admin

- Пароль: admin

Для предотвращения несанкционированного доступа к настройкам устройства, рекомендуем, при первом его подключении, изменить указанные параметры.

#### 4. Сетевые настройки

Для настройки параметров локальной сети, IPv4 адреса Вашего компьютера и IP камеры должны находиться в одной подсети. По-умолчанию сетевой адрес IP камеры 192.168.1.168. Произвести настройку можно при помощи компьютера. используя следующие способы:

#### Метод 1

**国本地海绵 St** 

**General** 

للمستد Py4 Com<br>Py6 Com Media Stat neua su<br>Duration:<br>Speed:

Details.

**Littleto** 

**Bytes** 

P Properti

1 Проверьте IPv4 адрес компьютера. Нажмите 【 Пуск (Start) 】 [ Панель управления (Control Panel) ] / 【 Сеть и Интернет (Network and Internet) 】 / **[ Центр управления сетями и общим доступом** (Network and Sharing Center) 1 /

[ Подключение: Ethernet ] (либо Ваше подключение) / 【 Сведения... (Details...) 】

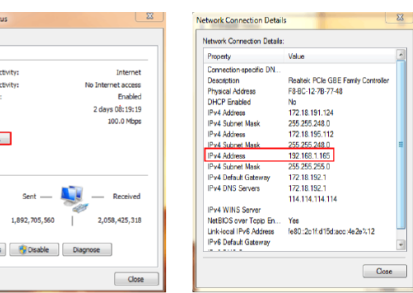

2) Установите IPv4 адрес компьютера, соответствующий подсети камеры (например:192.168.1.165). Убедитесь, что указанный адрес не конфликтует с другими устройствами в сети.

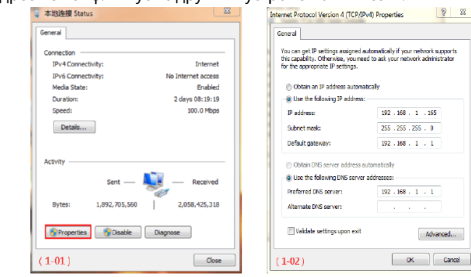

#### 3 ИЛИ добавьте сетевой адрес, соответствующий подсети камеры (например: 192.168.1.165)

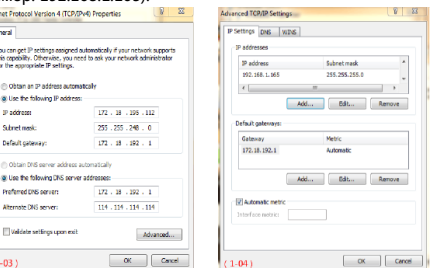

#### Метод 2

Используйте ПО «Herospeed Search Tool» у 6.1.4.2 или старше, для поиска и изменения адресов найденных IP камер.

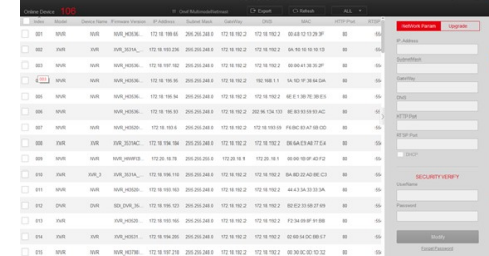

#### 5. Поиск устройства по адресу

(1) Подключите компьютер и камеру в одну локальную сеть, включите питание. Должны быть произведены подключения как на изображении (камера, коммутатор, компьютер);

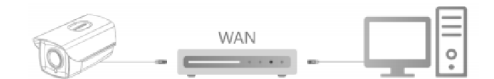

(2) Запустите Командную строку (нажмите на клавиатуре" Win+R", в окне «Выполнить» напишите " cmd", нажмите «ОК»). Введите в командной строке" ping \*\*\*.\*\*\*.\*\*\*.\*\*\*" и нажмите Enter. (Например, если у камеры IP-адрес 192.168.1.168, то в командной строке надо выполнить "ping 192.168.1.168"). Теперь Вы можете увидеть статистику по передаче/приеме данных между компьютером и камерой. На изображении далее показан пример. Здесь утилита ріпо показывает статистику переданных пакетов данных: send=4, received=4, loss=0, 0% loss. Это означает, что из 4 отправленных запросов, поступило 4 ответа, потеряно 0 пакетов и, таким образом, подключение между камерой и компьютером существует и корректно работает.

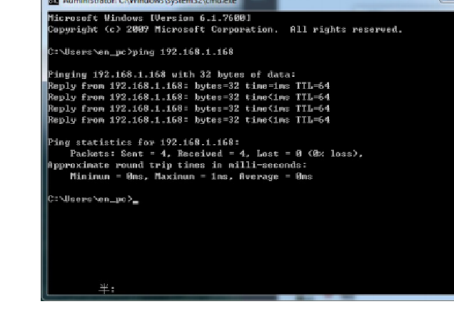

#### 6. Подключение и WEB интерфейс

Используйте ПО «Herospeed Search Tool» v.6.1.4.2 и старше для поиска IP камер, подключенных в сети.

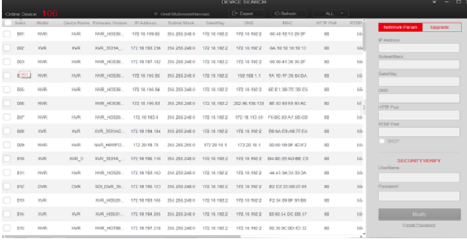

Двойным щелчком мыши по требуемой камере откроется окно веб-браузера по-умолчанию, в котором Вы увидите веб-интерфейс устройства. Для корректной работы требуется Internet Explorer 8 и выше. Добавьте данное устройство в доверенные адреса. Затем установите предлагаемый камерой ОСХ-плагин. После установки обновите страницу веб-интерфейса камеры. Введите имя пользователя (по-умолчанию, admin) и пароль (по-умолчанию, admin). Для предотвращения несанкционированного доступа к

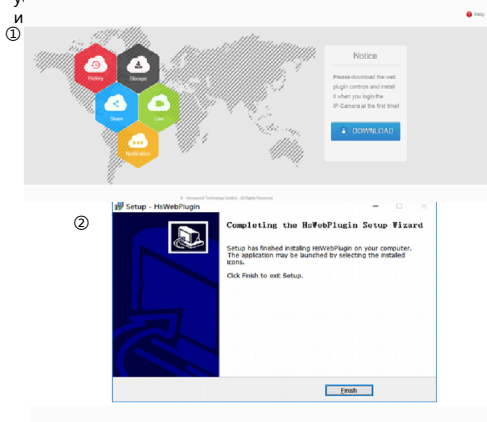

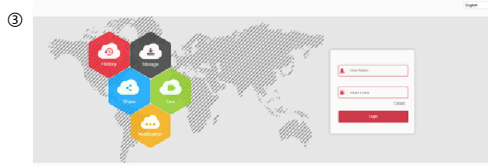

 $(2)$ 

#### **7. Просмотр и настройки**

① После того, как Вы введете корректно имя пользователя и пароль, Вам отобразится основной интерфейс устройства. Сразу вы увидите видеопоток с камеры в режиме реального времени.

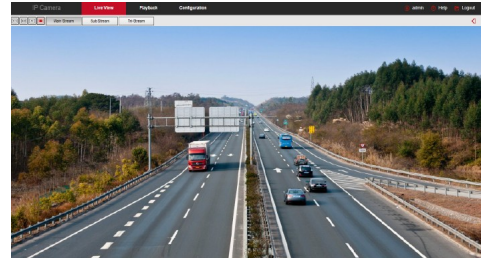

② Для того, чтобы настроить устройство, Вам нужно нажать в меню на пункт 【 Конфигурация (Configuration) 】 . Откроется интерфейс настройки устройства. Здесь вы можете настроить параметры локальной записи (Local configuration), системные параметры, настройки сети, настройки кодирования видеои аудиопотоков, фильтров изображения, доступ к устройству, события и аналитику. Таким образом Вы можете гибко настраивать все эти функции для достижения максимальной производительности устройства в сочетании с оптимальной нагрузкой на локальную сеть, при этом настраивать эти параметры также в зависимости от текущей ситуации на

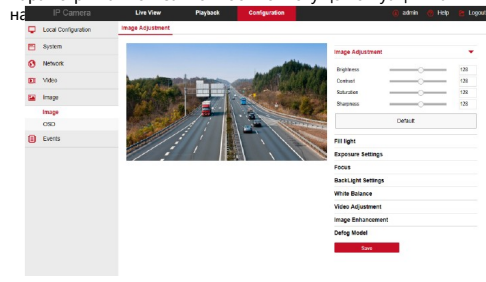

#### **8. Добавление камер к регистратору**

Для записи видео в архив используйте сетевые (NVR), либо гибридные (XVR) регистраторы, либо другие специальные системы для записи, хранения информации и доступа к ней. Прежде чем приступить к добавлению камеры в регистратор, убедитесь, что их IP-адреса принадлежат одной подсети и не конфликтуют ни с одним устройством внутри сети. Нажмите в Основном меню регистратора на кнопку 【 Камера 】

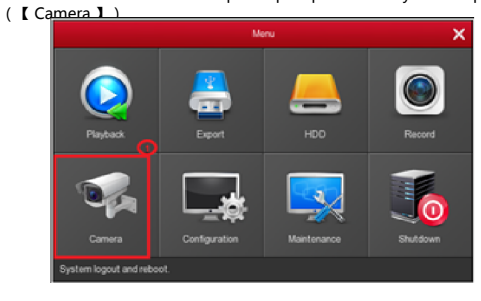

Затем нажмите на кнопку 【 Добавить (Add) 】 .

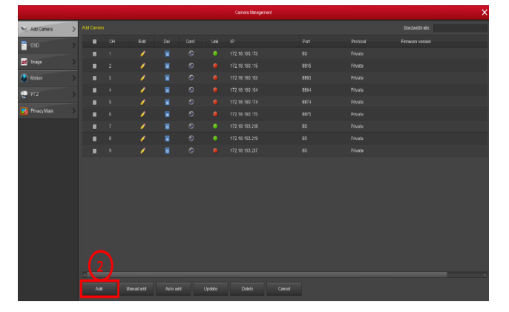

Отметьте среди найденных камеры, которые хотите добавить, затем нажмите на кнопку 【 Добавить (Add) 】 . После того, как все требуемые камеры были добавлены, нажмите 【 Отмена (Cancel) 】 , чтобы закрыть интерфейс добавления

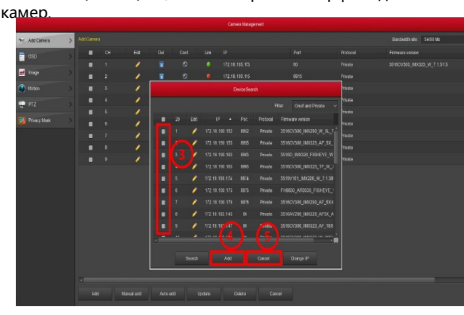

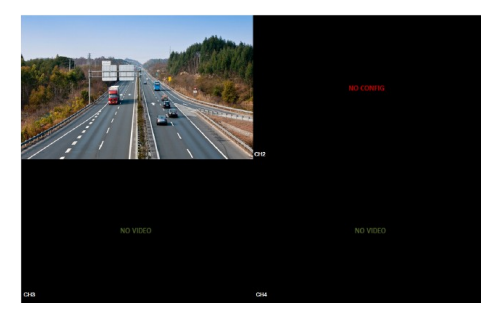

В меню регистратора Вы также можете настроить параметры записи, кодирования воспроизведения, тревожных событий и прочие настройки.

#### **9. Мобильное приложение**

Π

Скачать и установить приложение BitVision для мобильных телефонов вы можете следующими способами:

1. Отсканируйте при помощи телефона следующие QR-коды, чтобы найти и установить приложение

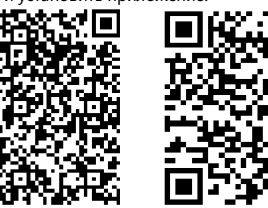

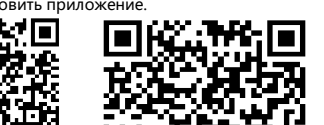

2. Для телефонах на ОС Android в Google Play Маркете, для iPhone - в App Store введите в поисковой строке "BitVision", Найдите и установите на телефон.

3. Скачайте и установите приложение непосредственно:

#### **Ссылка для ОС Android:**

<https://play.google.com/store/apps/details?id=com.gzch.lsplat.bitdog>

#### **Ссылка для ОС iOS:**

#### <https://itunes.apple.com/app/id1419463554> **10. Добавление камер в мобильное**

#### **приложение**

Откройте приложение BitVision, рекомендуем зарегистрировать нового пользователя или использовать имеющийся аккаунт. Далее следуйте следующим шагам, чтобы добавить устройство:

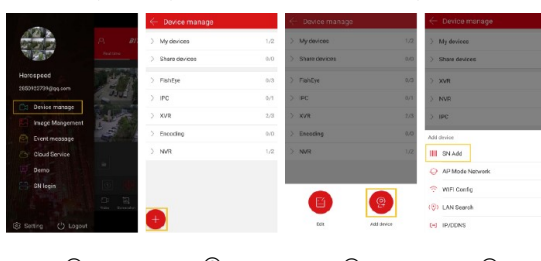

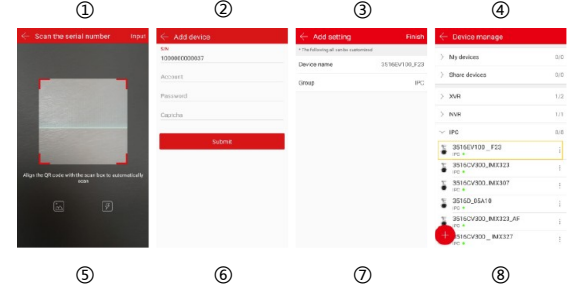

① Нажмите 【 Диспетчер устройств (Device manage) 】 в меню приложения;

② Нажмите 【 **+** 】 ;

③ Нажмите 【 Добавить (Add device) 】 ;

- 
- ⑤ Отсканируйте QR-код напечатанный на упаковке устройства либо в веб-интерфейсе камере (в разделе P2P) ;
- ⑥ Введите имя пользователя и пароль подключаемого устройства, а также символы CAPTCHA (напечатанные на упаковке устройства), нажмите 【 Отправка (Submit) 】 ;
- ⑦ Нажмите 【 Имя устройста (Please set the device name) 】 , введите Ваше название устройства для более удобной идентификации, нажмите 【 Готово (Done) 】 ; Нажмите 【 Группа (Please choose a group) 】 , выберите группу устройств, куда бы Вы хотели добавить камеру, затем нажмите 【 Готово (Done) 】 ; Нажмите 【 Окончить (Finish) 】 ;
- ⑧ Камера была успешно добавлена в список устройств приложения.

#### **11. Просмотр в мобильном приложении**

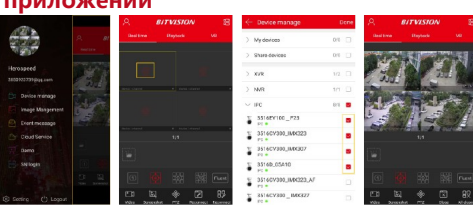

① Нажмите на правую часть основного меню, чтобы выйти на главный экран приложения;

① ② ③ ④

- ② Нажмите 【 Наблюдение (Real time) 】 , затем нажмите на канал сетки просмотра, на кнопку 【 】 Таким образом вы попадете в интерфейс "Диспетчер устройств (Device manage)";
- ③ Выберите устройство, которые Вы хотите просматривать, нажмите 【 Готово (Done) 】 ;

④ Начните просмотр видео с добавленных устройств в **12. Гарантия** 

#### Обратите внимание на следующие ограничения:

1. Эксплуатируйте устройство соблюдая рекомендации данного руководства. Не пытайтесь установить на камеру программное обеспечение сторонних производителей. Не пытайтесь самостоятельно изменять прошивку камеры. 2. Гарантийные обязательства распространяются только на случаи которые возникли по вине производителя

3. Данное оборудование не подлежит гарантийному Ремонту в следующих случаях: ремонт, внесение изменений не уполномоченными лицами, нарушения требований по монтажу, механические повреждения, стихийные бедствия (молния, пожар, наводнение и пр.), так же иных причин, не находящихся под контролем производителя.

- Серийный номер\_\_\_\_\_\_\_\_\_\_\_\_\_\_\_\_\_\_\_\_\_\_\_\_\_\_\_\_
- Дата покупки
- Гарантийный срок 12 месяцев

#### **ПРОДАВЕЦ:**

#### **Комплектация**

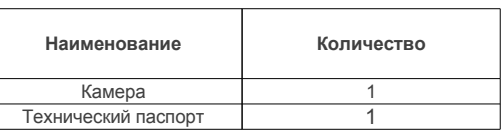

ios

⑤ ⑥ ⑦ ⑧

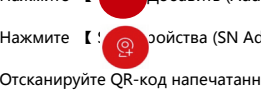

**4** Нажмите 【 Son ройства (SN Add) 】;